# Buku Panduan PERPUSTAKAAN **GITA**

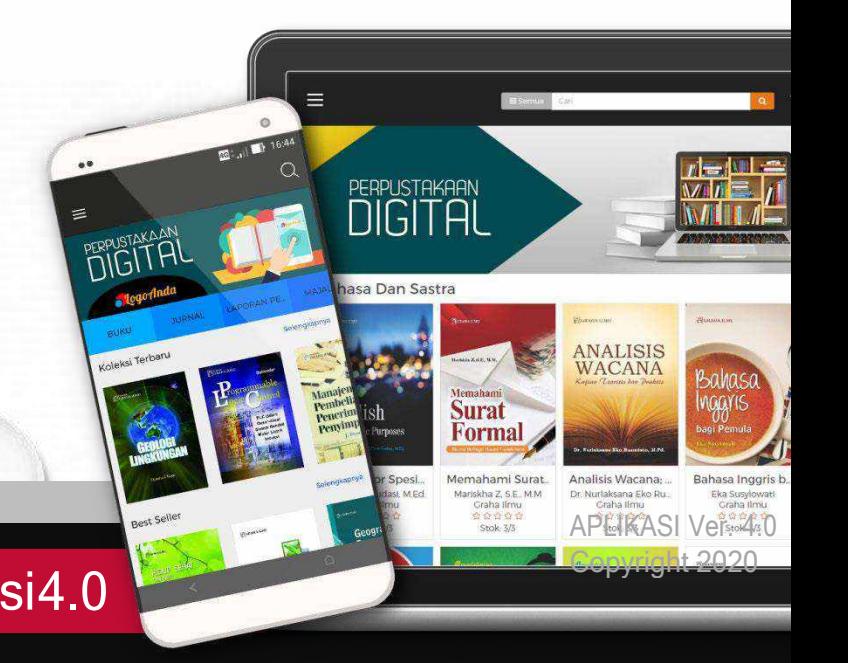

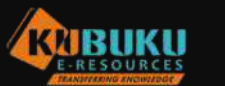

APLIKASI Ver. 4.0 APLIKASI Ver. 4.0<br>Copyright 2020

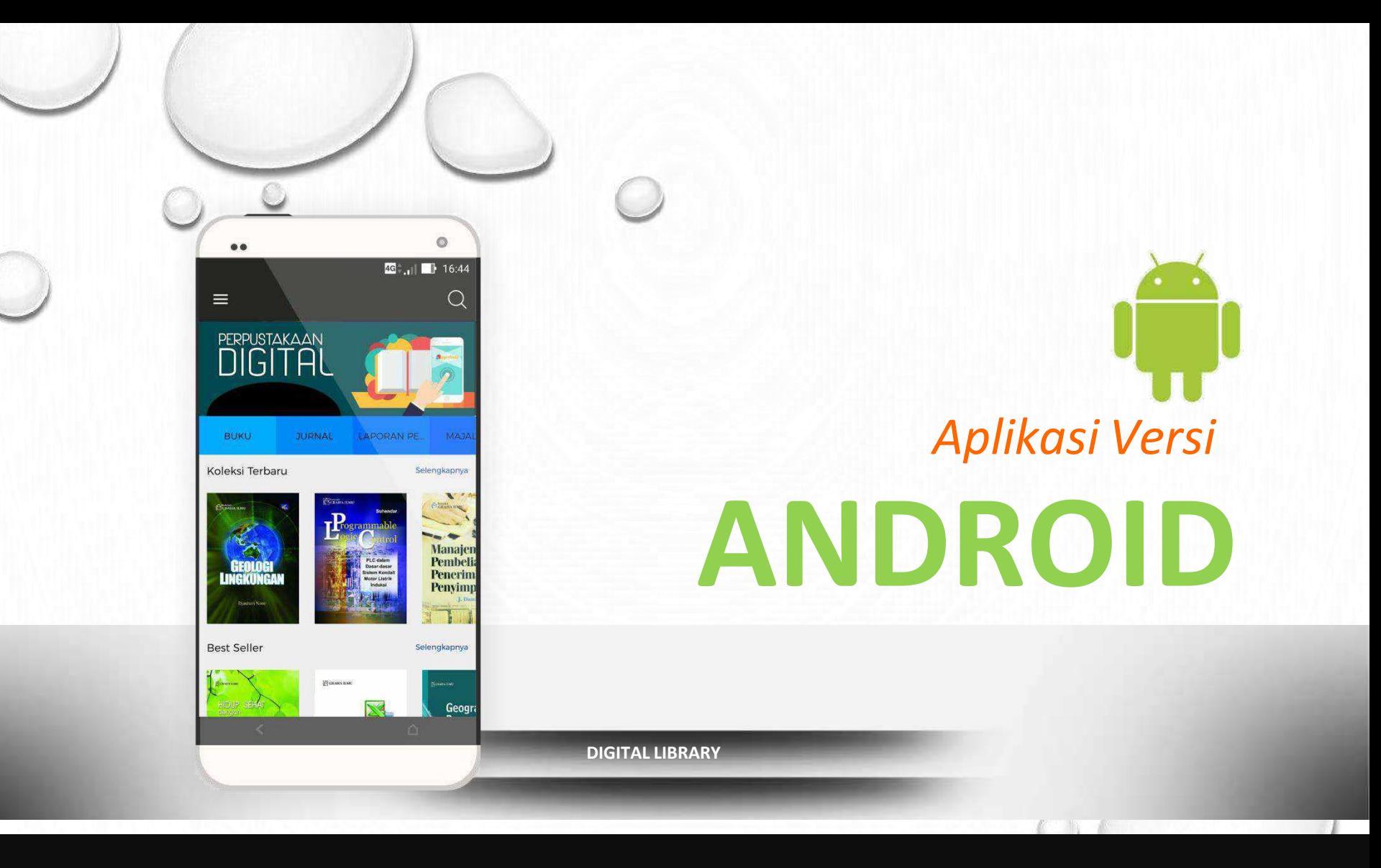

*Install melalui Playstore diperangkat Smartphone Anda*

## **Download Aplikasi Versi Android**

**Download/Install Aplikasi diperangkat Smartphone Anda**

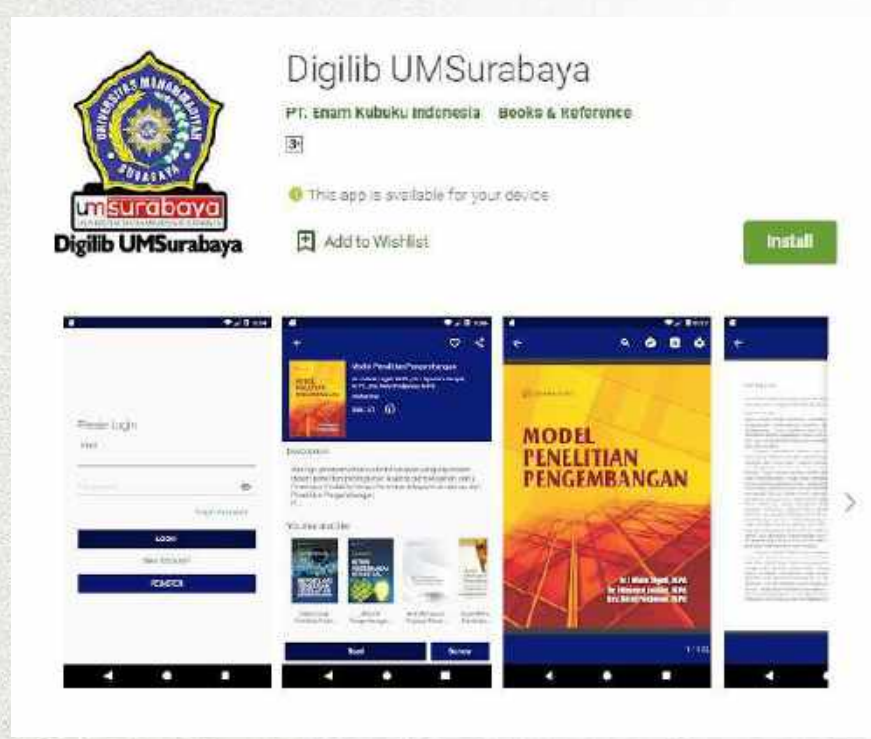

### **KATA KUNCI : Digilib UMSurabaya**

1. Buka Android Play Store,

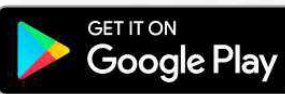

lalu **ketik dipencarian : Digilib UMSurabaya**

- 2. Klik Install untuk memulai download aplikasi
- 3. Klik buka untuk memulai aplikasi

## **Form Masuk, Daftar & Lupa Password**

**Form untuk masuk Aplikasi, Jika belum memiliki akun silahkan lakukan pendaftaran**

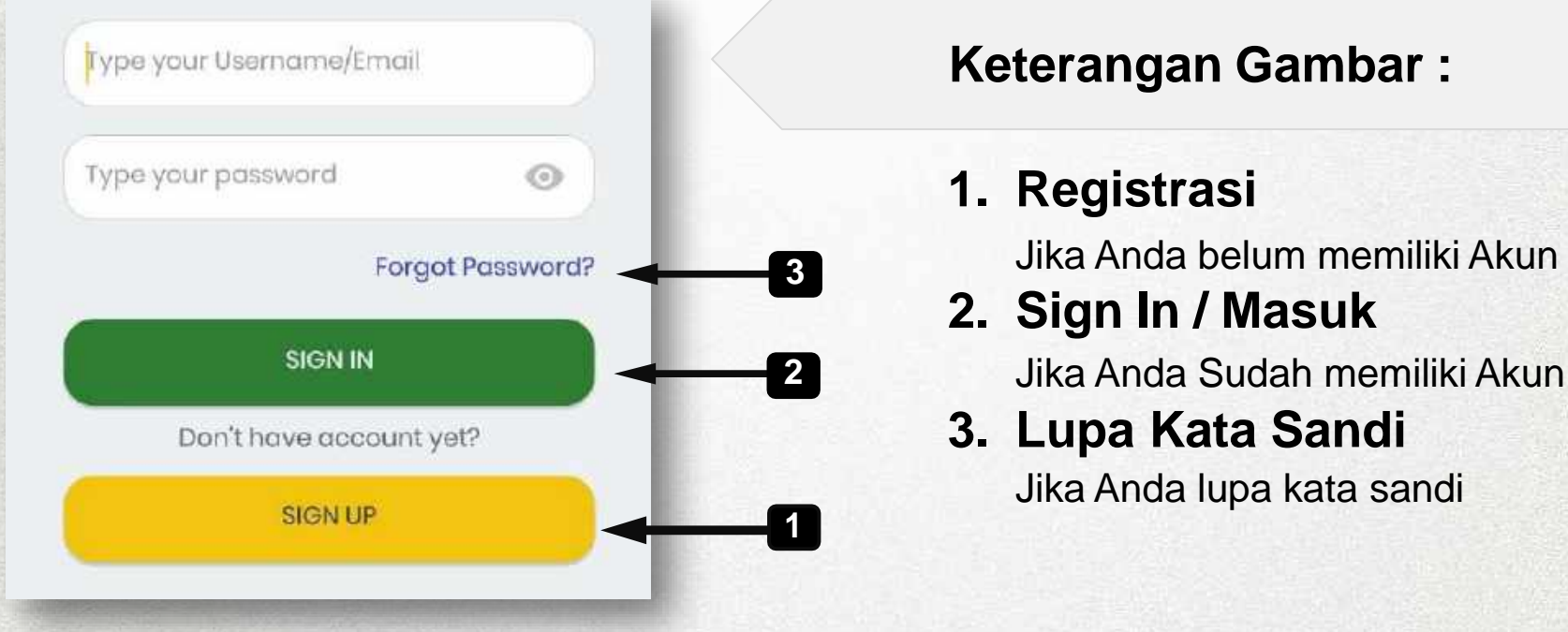

### **Keterangan Gambar :**

## **Cara Registrasi**

**Ikuti langkah-langkah dibawah ini untuk melakukan registrasi/Pendaftaran.**

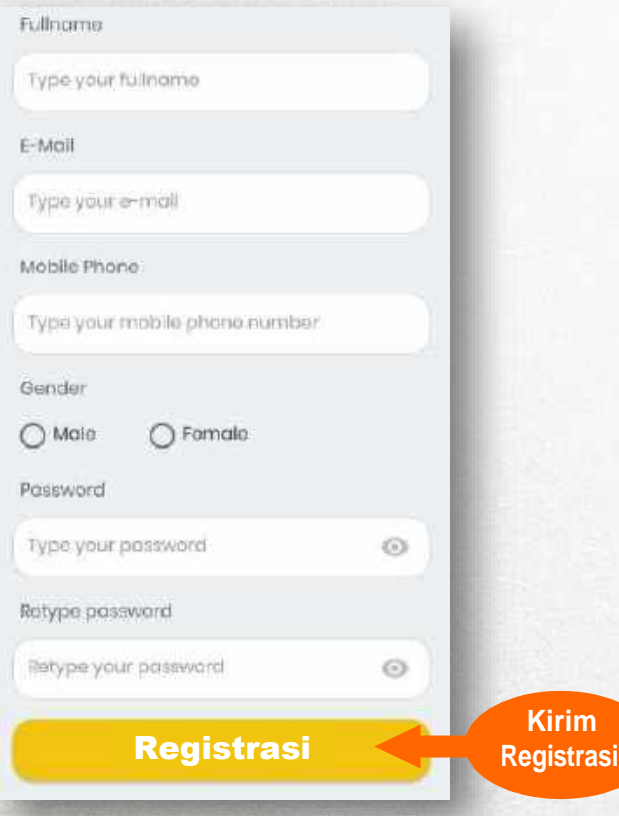

- 1. Isi form dengan lengkap dan benar
- **2. Klik Tombol Kirim Registrasi**
- 3. Setelah Pendaftaran berhasil.Silahkan cek e-mail Anda sesuai dengan e-mail yang anda daftarkan untuk diverifikasi.

Lalu **Klik tombol OK**

# **Cara Registrasi**

**Ikuti langkah-langkah dibawah ini untuk melakukan registrasi/Pendaftaran.**

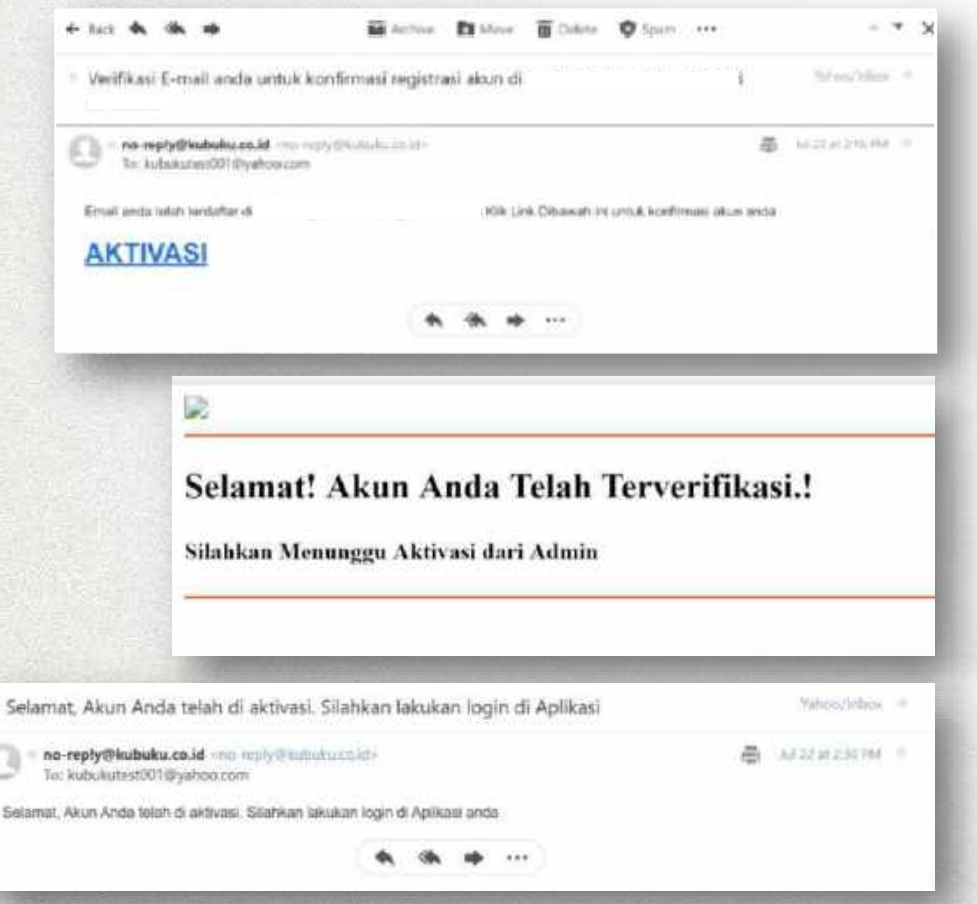

4. Lakukan **AKTIVASI email** dengan cara membuka email yang didaftarkan Lalu buka email yang telah dikirimkan oleh sistem dengan nama akun:

#### **[no-reply@kubuku.co.id](mailto:no-reply@kubuku.co.id)**

Setelah itu **klik link AKTIVASI** yang ada di dalam email.

Jika email tidak di temukan pada inbox, silahkan cek pada spam

- 5. Akun anda telah diaktivasi selanjutnya menunggu admin perpustakaan untuk menerima permintaan pendaftaran
- 6. Setelah pendaftaran anda di terima oleh admin perpustakaan maka akan ada pemberitahuan akun anda sudah di terima. Silahkan melakukan login pada aplikasi.

# **Cara Sign In/Login**

**Ikuti langkah-langkah dibawah ini untuk melakukan Login.**

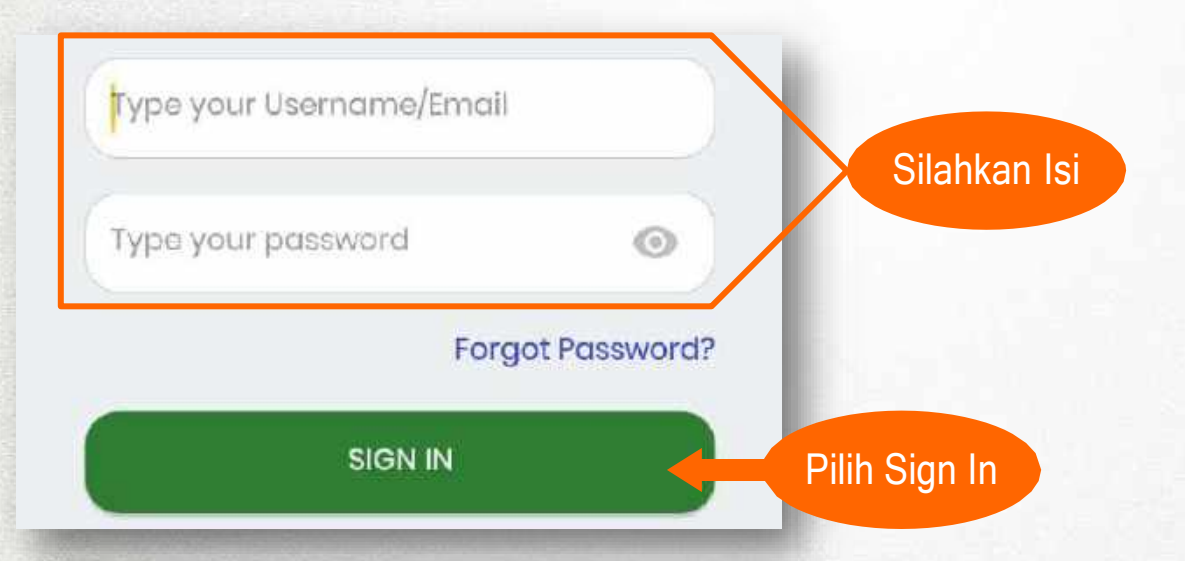

Setelah Anda melakukan Registrasi maka Anda dapat Melakukan Sign In / Login. Masukkan email dan kata sandi Anda sesuai dengan data Registrasi yang telah anda lakukan untuk dapat masuk ke Aplikasi

# **Lupa Kata Sandi**

Ikuti langkah-langkah dibawah ini saat Anda lupa kata sandi Anda.

1. Silahkan klik " Lupa Kata Sandi "

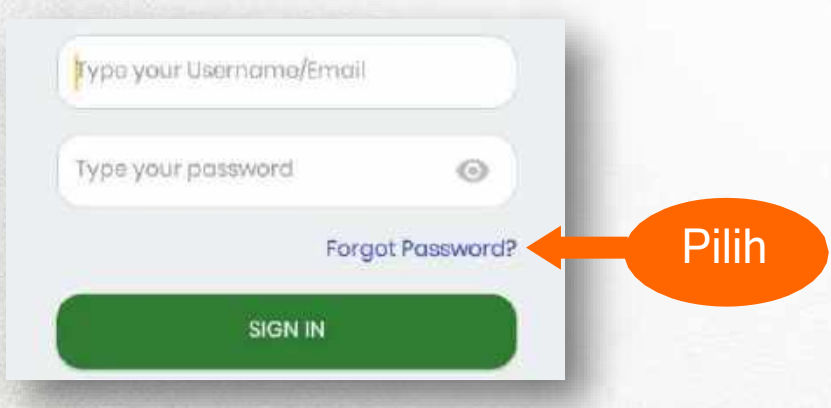

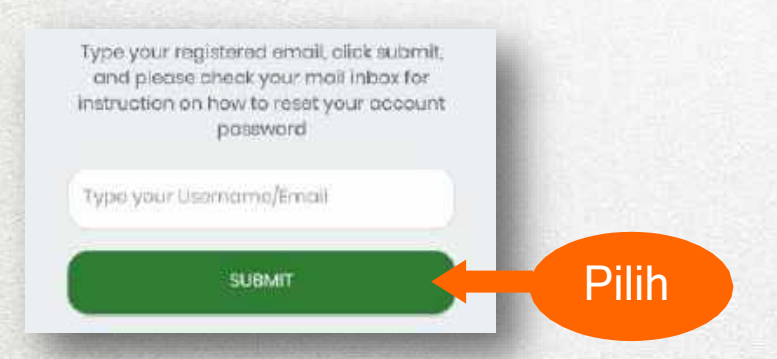

untuk mengganti kata sandi **3.** Silahkan cek email anda untuk mendapatkan langkah selanjutnya

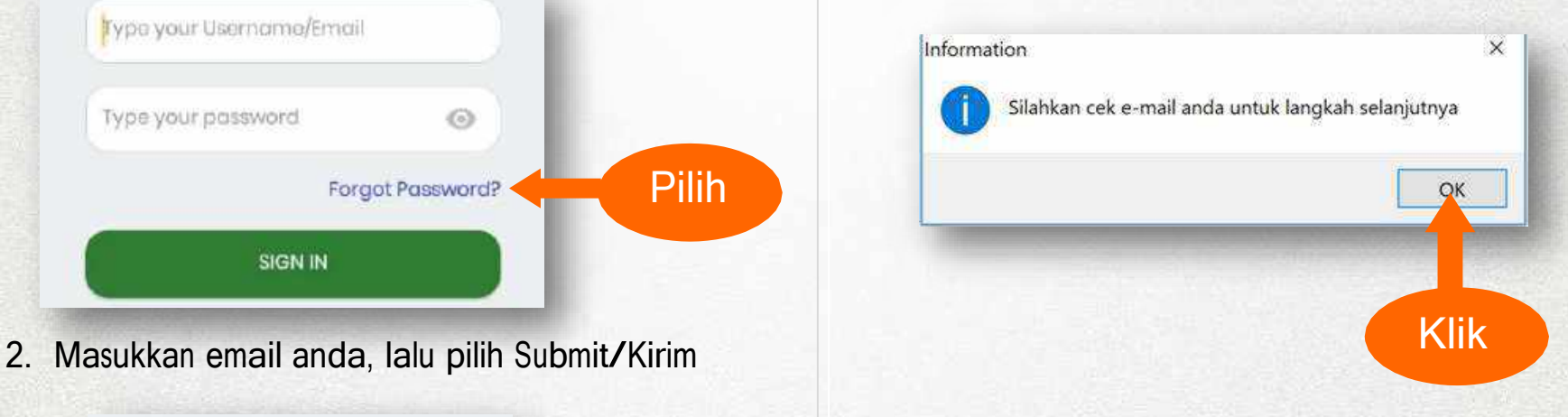

# **Lupa Kata Sandi**

**Ikuti langkah-langkah dibawah ini saat Anda lupa kata sandi Anda.**

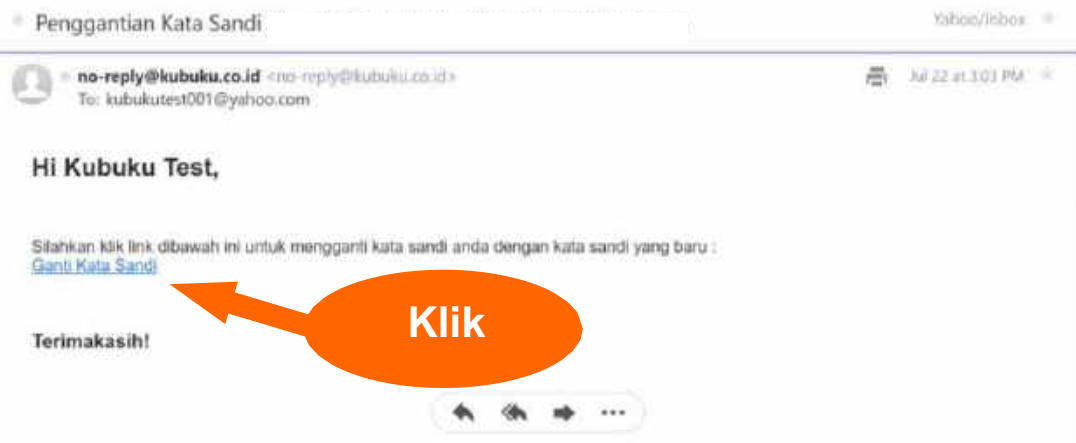

5. Buka email dengan subjek Penggantian Kata sandi lalu klik **Ganti Kata Sandi**

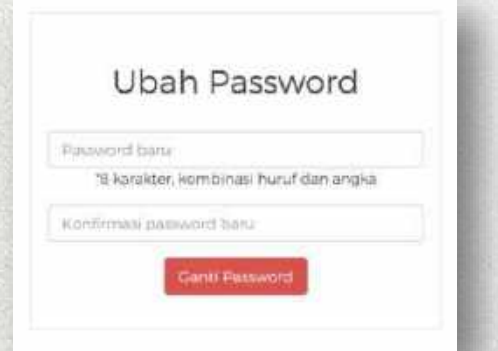

6. Masukkan kata sandi baru pada kolom password baru Lalu ulangi mengetik kata sandi pada kolom konfirmasi password baru. Setelah itu **klik ganti password** 

# **Tampilan Depan Aplikasi**

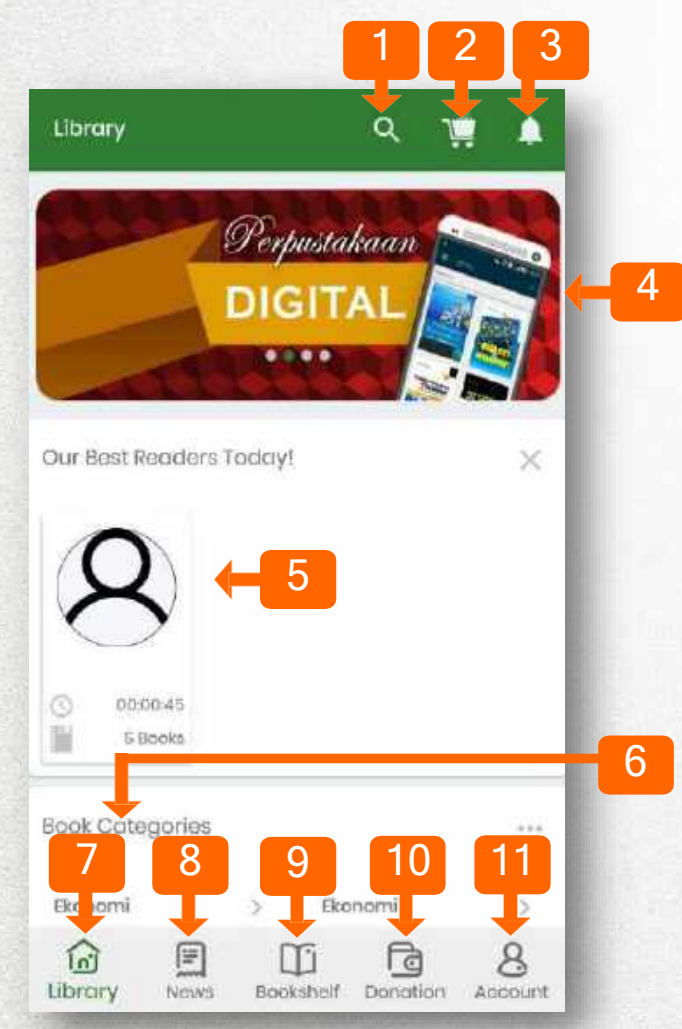

### **Keterangan Gambar:**

#### **1. Pencarian**

Pencarian berdasarkan Judul, Penulis, Penerbit dll.

**2. Cart** 

4 Keranjang Belanja

**3. Notifikasi** 

Untuk melihat informasi bagi pembaca

- **4. Banner**  Berisi informasi Buku, Kegiatan dan info lainnya.
- **5. Pembaca Terbaik**  List pembaca terbaik yang update setiap saat
- **6. Kategori**  Kategori buku yang dapat dipilih sesuai keinginan
- **7. Library**

Tampilan buku-buku yang ada di perpustakaan

**8. Berita** 

6 Berisi berita-berita terkait dunia literasi<br>
9. BookShelf

- **9. BookShelf**  Berisi buku-buku yang sedang dan telah anda baca
- **10. Donasi**

Apabila Anda ingin mendonasikan buku digital ke lembaga Anda

**10. Akun**  Tampilan informasi Akun Aplikasi Anda

### Tampilan Pencarian

Books, Author, Sentence, Publishers  $\leftarrow$ 

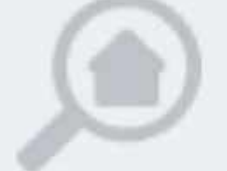

You can search any books here, based on its title, author, publisher, or even, any sentence you would like to read!

Menu pencarian yang dapat **membantu menemukan judul buku, penulis, penerbit, bahkan kata atau kalimat** yang terkandung dalam isi buku.

Masukkan kata kunci yang ingin ditemukan, aplikasi akan menampilkan

#### **2 hasil pencarian yaitu :**

- **1. Pencarian Umum**, yang menampilkan pencarian berdasarkan Judul, penulis ataupun penerbit yang terkait dengan kata pencarian
- **2. Pencarian Kalimat**, yang akan menampilkan buku beserta halaman yang terkait dengan kata pencarian.

### Tampilan Pencarian

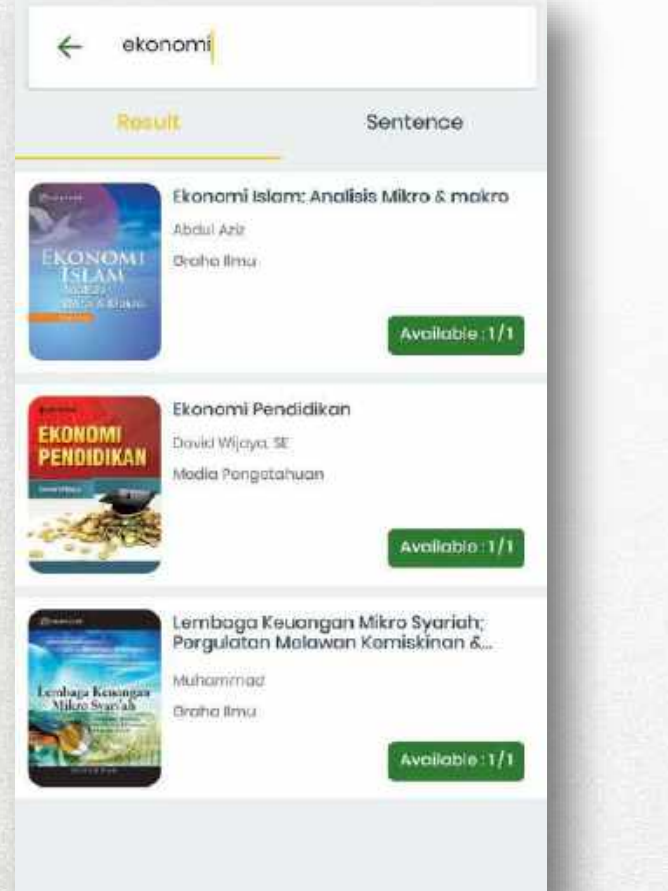

#### Contoh Pencarian Umum Contoh Pencarian Kalimat

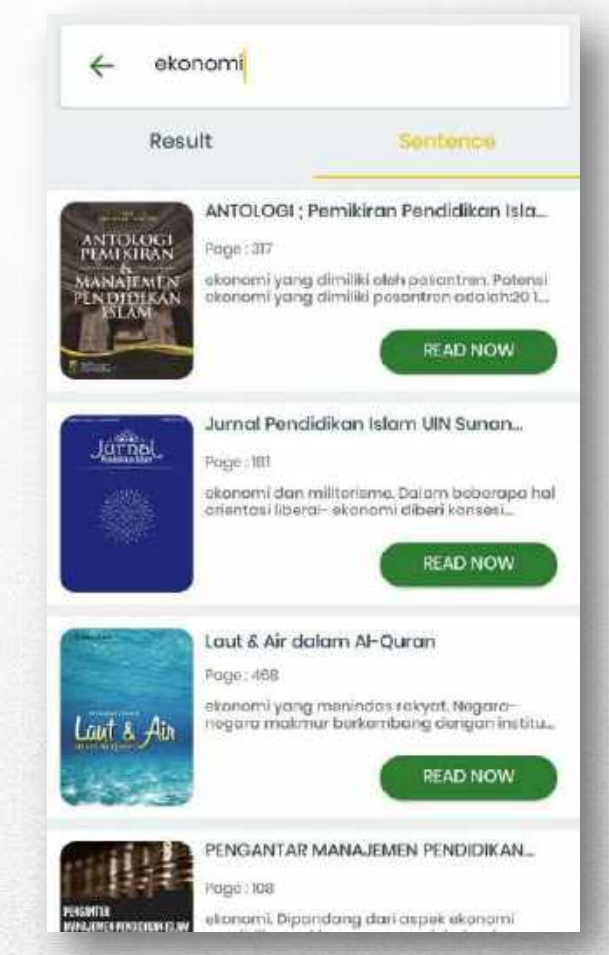

### Tampilan Pencarian

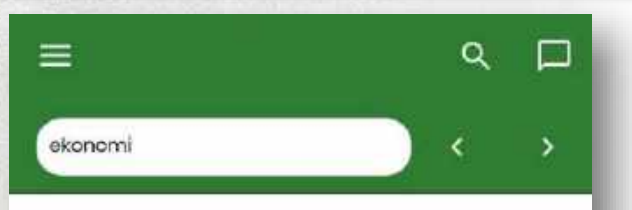

Manahowen Kewinopalaan Pesantren

masparakat ini mengukan potenti yang dimiliki oleh pesantron vecasi historia dan tradisi. Ungerai pengedalaan dan pengembangan mengingat banyaknya perensi element yang dimiliki oleh pesantren. Potensi elamana yeng dimiliki pesawiren adalah."

#### Kiai Ulama

Kiai-clama posantnin yang dipandang sebagai potensi pesantnen yang scencoscyal nika eliminths, setsitaknya dapat kita libat pada tiga hal

- a. Kedalaman ilmu kiai-alama. Artinya. Bgor wentung kiai menspokan magnet filaya taniki yang inat biasa bagi calen santri unput bedacer throu
- h. Pada umumnya, seorang kici adalah iniari penatan masyarakat sion personintah. Ketokohan securing kiai ini memunculkan sebuah kepencayaan, dan dari kepercayaan melahirkan akses.
- c. Pada umummya, soorang kiai sebelum membangun pesaniren telah mandiri secara diomatif, unisalnya sebagai petasi, pedagang. den sebagainya. Sejak awal kiai telah mempersiapkan diri secara omggahanngguh, tidak hanya dari aspek mental, tetapi jaga sonal channul lows dan conseque entrepreneambly mitch yang mendasei kenandirian perakaraman pesarinen. Apabila asar das jiwa morepreneurship ini dipadukan, maka hasilnya dapat diladikan darar membangan ratanan akanami pesantren.<sup>41</sup>

#### 2. Santri

Potensi illumumi kedas yong melekat poda pesantren adalah pera santri. Hal ini dipaharsi bahwa pada umumnya santri metoponyai potensi/hokat bawaan seperti lemanquan membaca al-Qar'an, inligenfi. pertukangan, dan lain sebagainya. Bakat bawaan ini sudah saharasnya selaki dipopok dan dikembangkan agar menjadi prokaktif.

#### j. Pendidikan

Puseau alumnu dari pendalikan pesantran ini terletak pada santri/murid, gura, sarara dan prasarana. Dari sisi santri/murid, sudah barang tonto diferent kewajihan membayar SPP, di saraping surehanganssenkungen weitb bürzugt. Unistk kelancaren proses belisier mengajar. diperfukan seperangkat beku, lekah, dan alar atat rulis. Dan ant bez

2015. Halten, Monagali Peterso Eliminesi Perdaki Pesantren, dalam A. Haltes, et al.

 $2/363$ 

masyarakat ini merupakan potensi yang dimiliki oleh pesantren secara historis dan tradisi. Urgensi pengelolaan dan pengembangan mengingat banyaknya potensi ekonomi yang dimiliki oleh pesantren. Potensi ekonomi yang dimiliki pesantren adalah.<sup>20</sup>

#### 1. Kiai-Ulama

Kiai-ulama pesantren yang dipandang sebagai potensi pesantren yang mempunyai nilai ekonomis, setidaknya dapat kita lihat pada tiga hal:

- a. Kedalaman ilmu kiai-ulama. Artinya, figur seorang kiai merupakan magnet (daya tarik) yang luar biasa bagi calon santri untuk berburu ilmu.
- b. Pada umumnya, seorang kiai adalah tokoh panutan masyarakat dan pemerintah. Ketokohan seorang kiai ini memunculkan sebuah kepercayaan, dan dari kepercayaan melahirkan akses.
- c. Pada umumnya, seorang kiai sebelum membangun pesantren telah mandiri secara ekonomi, misalnya sebagai petani, pedagang, dan sebagainya. Sejak awal kiai telah mempersiapkan diri secara sungguh-sungguh, tidak hanya dari aspek mental, tetapi juga sosial ekonomi. Jiwa dan semangat entrepreneurship inilah yang mendasari kemandirian perokonomian pesantren. Apabila aset dan jiwa entrepreneurship ini dipadukan, maka hasilnya dapat dijadikan dasar membangun tatanan ekonomi pesantren.<sup>21</sup>

Hasil pencarian kalimat akan menampilkan kata atau kalimat yang terkait langsung kehalaman buku.

### Pembaca Terbaik

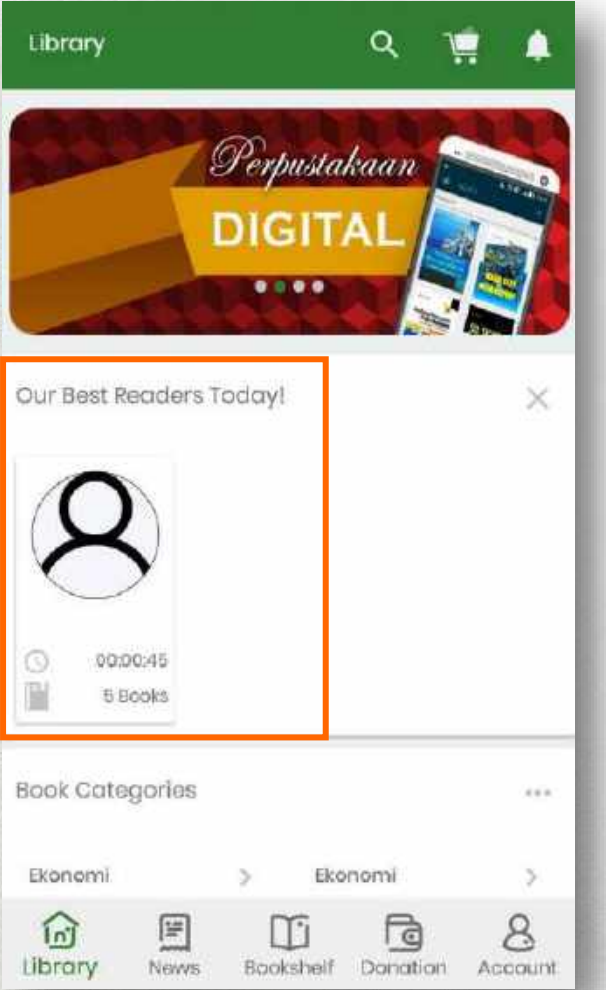

Pembaca terbaik akan menampilkan nama pembaca, total buku yang dibaca dan durasi atau lama membaca

## Kategori Buku

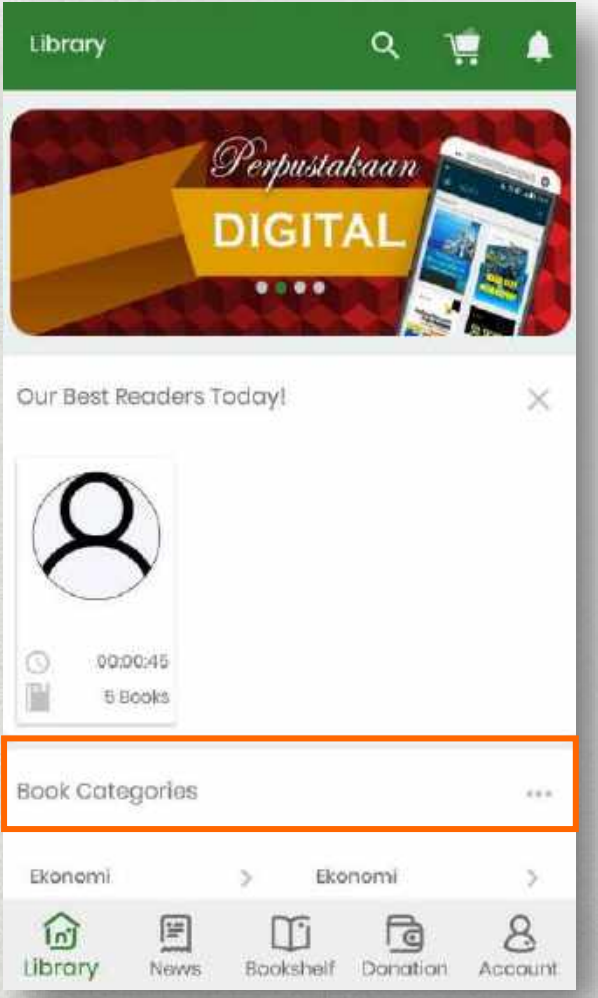

Kategori memudahkan pemustaka untuk menemukan buku-buku berdasarkan kategori yang diinginkan

### Detail Buku

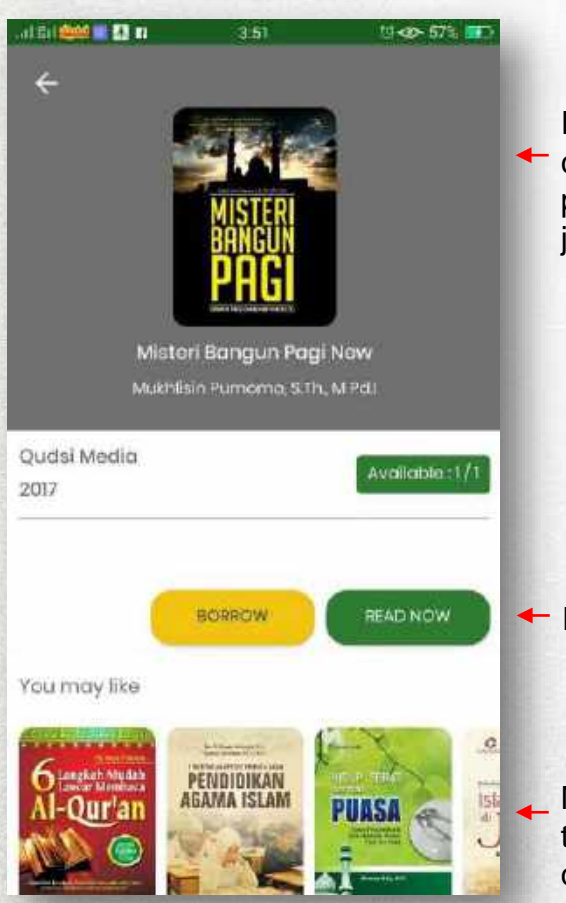

Informasi Buku memuat cover buku, judul buku, penulis, penerbit serta jumlah stok yang tersedia.

- Pilihan Baca atau Pinjam
- Menampilkan buku yang terkait dengan buku yang dicari

Detail Buku membantu Pembaca dalam mengetahui informasi tentang buku yang Akan dibaca

#### **Keterangan :**

#### **Read Now/ Baca**

Hanya sekedar membaca, setelah selesai maka buku akan otomatis Kembali ke rak/stok

#### **Borrow / Pinjam**

Pembaca bisa meminjam buku dengan batas waktu yang telah ditentukan oleh perpustakaan

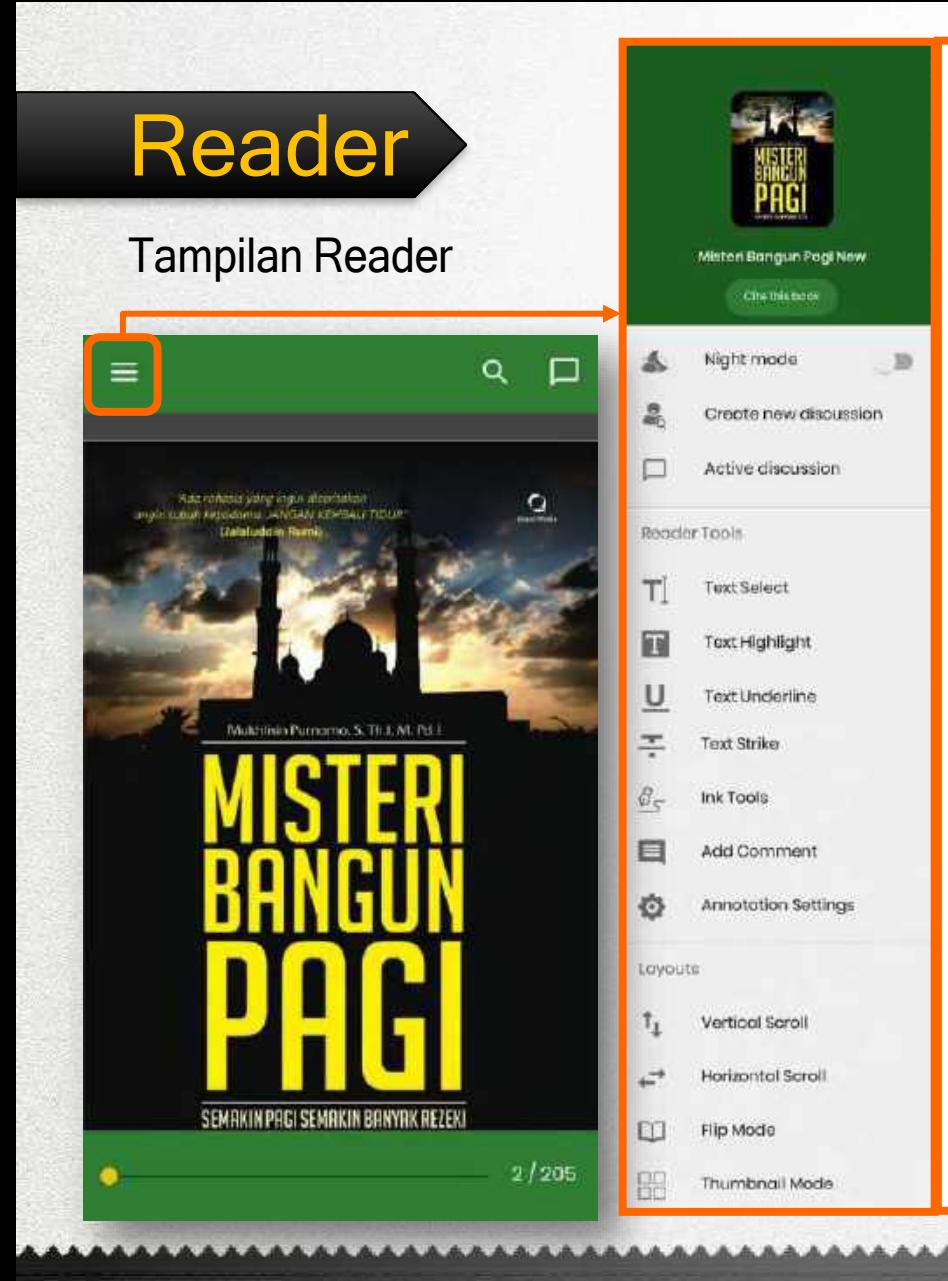

Keterangan Menu Reader :

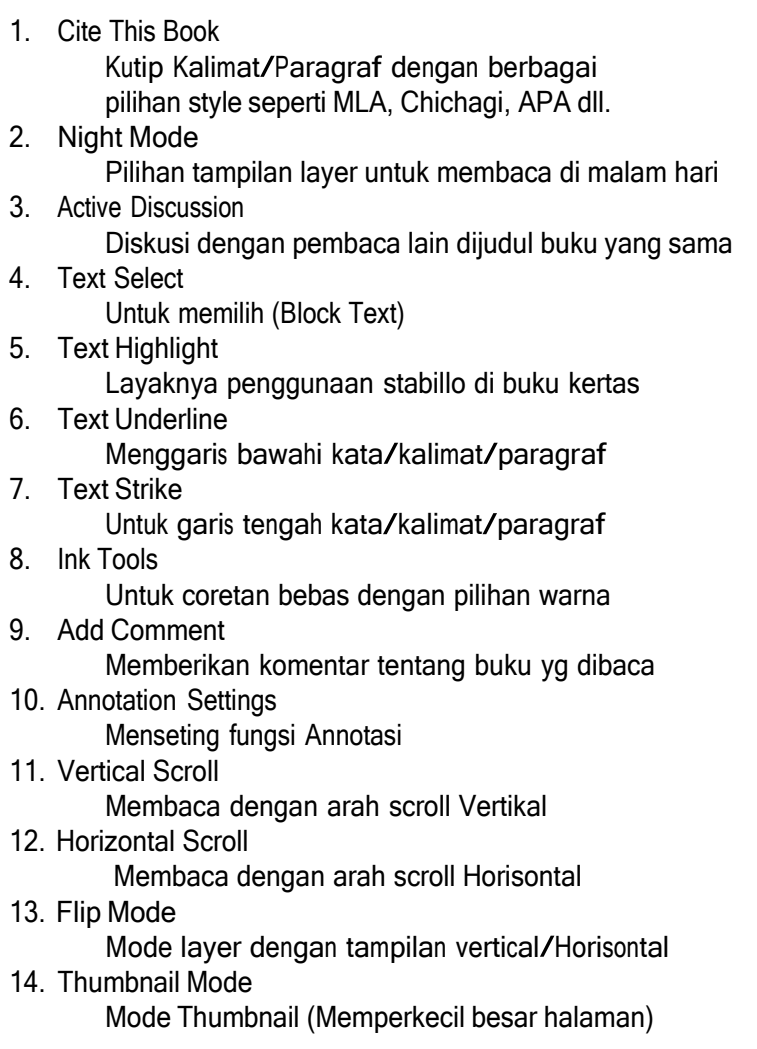

### **Berita**

#### **News**

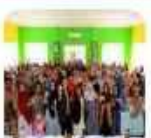

DIPERSIP BENGKALIS: DENGAN LITERASI BERSINERGI KITA MAJUKAN NEGERI

Q

Senin, 10 Pebruari 2020 15:59 Perpusda Kabupaten Bengkalis

**BIMBINGAN LITERASI DAN MOBIL** 

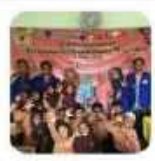

PERPUSTAKAAN KELILING DI AWAL TAHUN...

Sabtu, 08 Pebruari 2020 10:39 Perpusaa Provinsi Jawa Timur

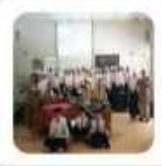

Sosialisasi opusdagunungkidul di SMP N 1 Purwosari

Camis, 06 Pebruari 2020 07:33 Perpuscia Kabupaten Gunungkidul

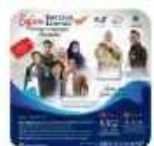

SAFARI GERAKAN LITERASI DI NEGERI **JUNJUNGAN BENGKALIS** 

Jumat, 07 Pebruari 2020 10:17 Perpusda Kabupaten Bengkalis

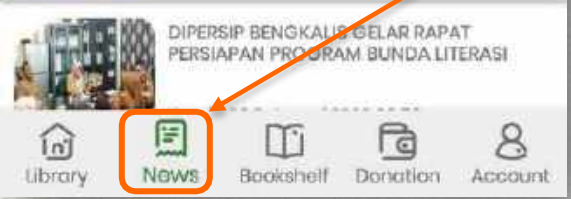

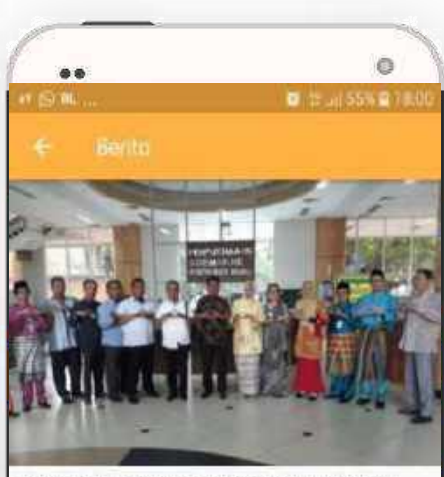

DINAS PERPUSTAKAAN DAN KEARSIPAN PROVINSI RIAU TERIMA KUNJUNGAN KERJA KOMISI I DPRD KOTA DUMAI

Minggu; 05 Mei: 2019 11:38 Dinas Kepolpon don Perguatakaan Pravinsi Risu

Komisi I DPRD Kota Dumai melakukan Kunjungan kerja ke Dinas Perpustakaan dan Kearsipan Provinsi Riau, kunjungan tersebut disambut oleh Kepala Bidang Pembinaan dan Pelayanan Arsip Sri Mekka S., S.H., M.Si di dampingi Kepala Bidang Pelayanan Perpustakaan, Dokumentasi dan Informasi Perpustakaan Odor Juliana Sidabutar. S.Pi, Perwakilan Sekretarint dan Araiparis di Ruang Tenas Effendi Perpustakaan Soeman Hs, pada hari Jurriat (03/05/2018).

### **Bookshelf**

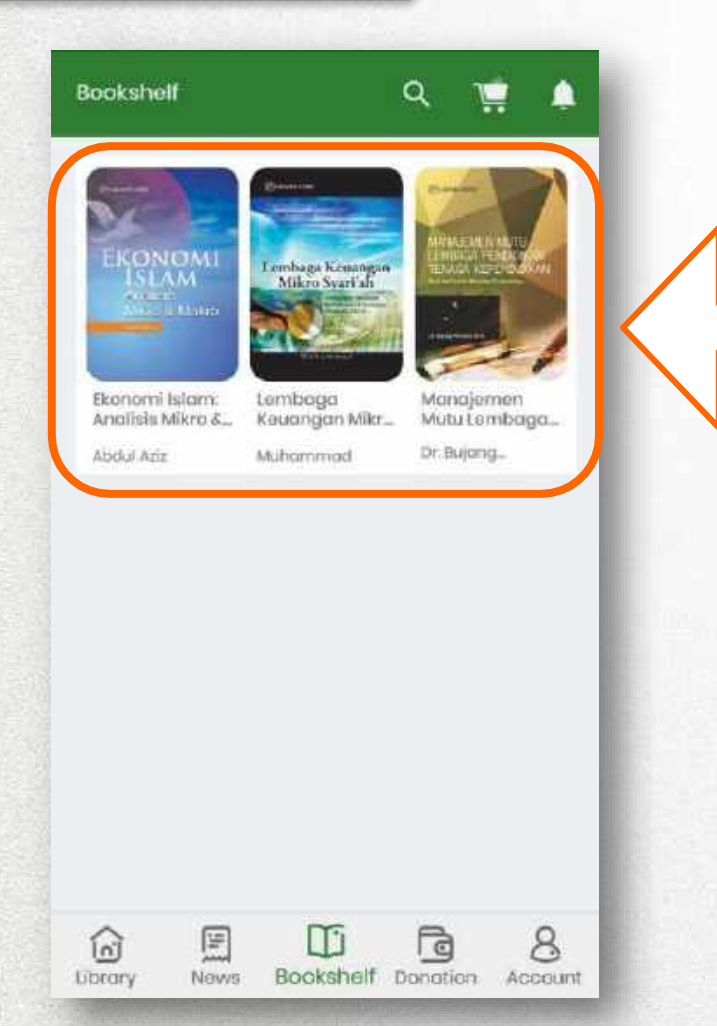

### **Bookshelf**

Merupakan tempat dimana buku-buku Yang telah pembaca pinjam tersimpan Untuk dapat membuka / melanjutkan Kembali membaca.

Bookshelf dapat menampung lebih dari satu buku. Jangan khawatir apabila lupa Menandakan bacaan terakhir karena system Telah merekam halaman terakhir yang telah Dibaca.

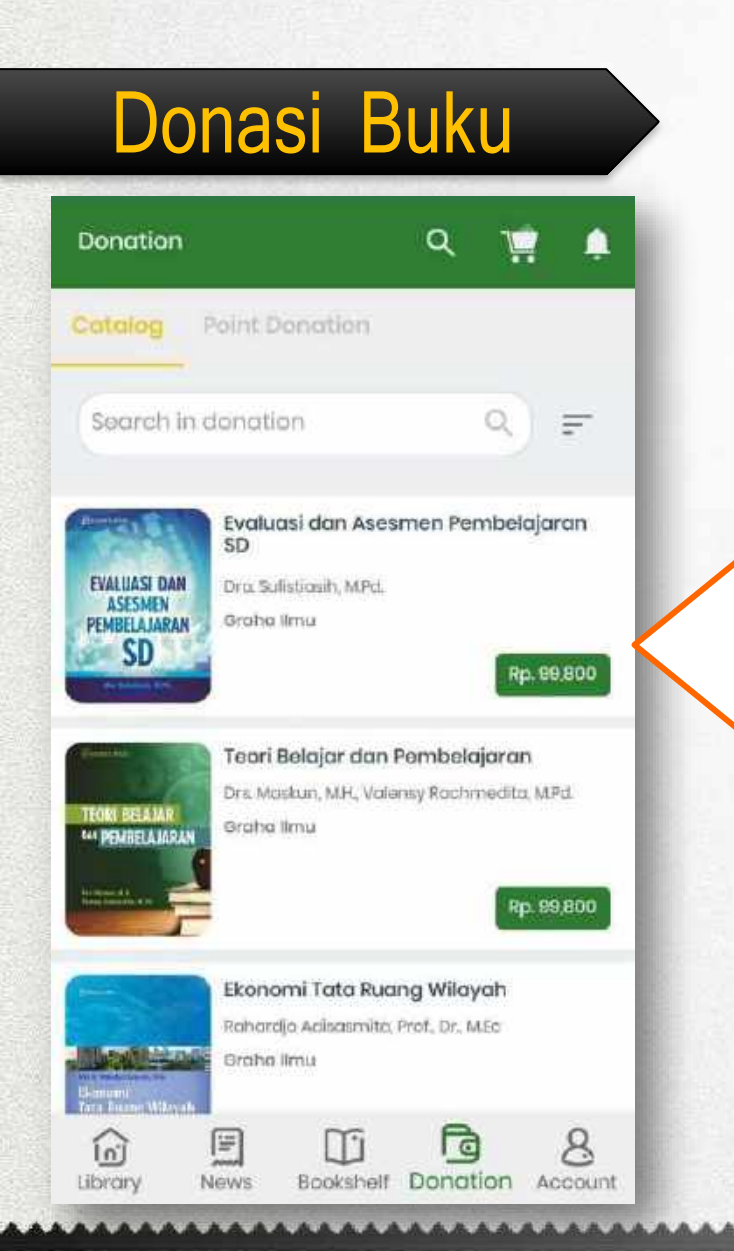

**Anggota Perpustakaan dapat berdonasi buku** Donasi terbagi menjadi 2, yaitu :

#### **1. Donasi Buku**

Donasi berupa buku digital sesuai yang dibutuhkan perpustakaan, Baik itu menambah stok judul buku yang ada maupun judul buku baru. Nama Penyumbang akan terlampir dibuku yang telah disumbangkan.

**2. Donasi Poin**

Donasi berbentuk sumbangan poin yang besar nominalnya bisa dipilih. Poin yang disumbangkan tersebut nantinya Dapat digunakan pihak perpustakaan untuk berbelanja menambah koleksi buku digital.

Setiap Anggota perpustakaan dapat melakukan donasi buku digital. Buku yang di donasikan akan menjadi milik perpustakaan sehingga dapat menambah stok dan juga dapat menambah judul buku baru yang belum dimiliki perpustakaan.

### Cara Donasi Buku

#### 1. Pilih bukunya 2. Masukkan ke keranjang 3. Pilih Metode Pembayaran

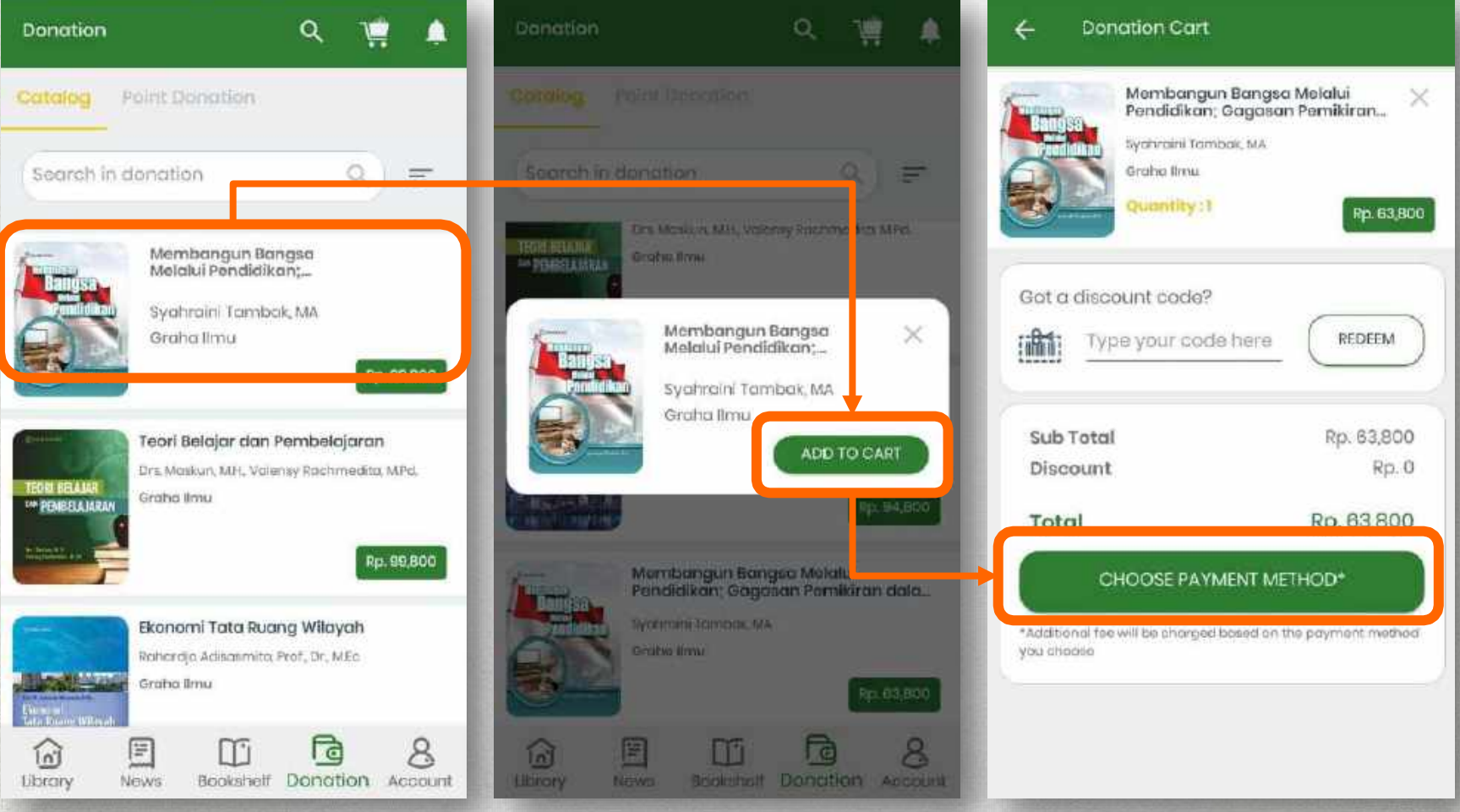

### Cara Donasi Buku

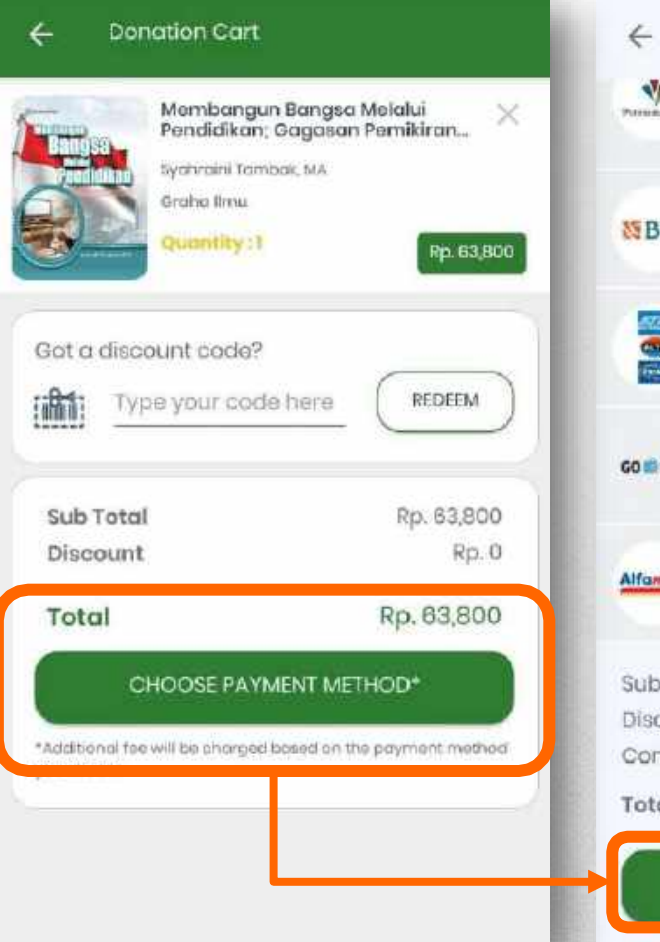

#### Choose Payment Methods  $\sqrt{r}$ Transfer melalui ATM/internat banking Bank  $\odot$ Permanticos Permoto +Rp. 5,000 BNI Transfer melolui ATM/Internet banking BM **SEBNI**  $\omega$ +Rp. 5,000 Bank Lainnya Transfer melakii Bank tainnya Ø  $+Rp.5.000$ GO-Pay GO PAY C **GO ID PAY** + 2% from total transaction Alfamart **Alfamart** Pembayaran melakui kowir Alfamart Ø  $+Rp.5,000$ Sub Total Rp. 63,800 Discount Rp. 0 Convenience Fee Rp. 5,000 Rp. 68,800 Total CHECKOUT

#### 4. Pilih Checkout 5. Konfirmasi Pembayaran

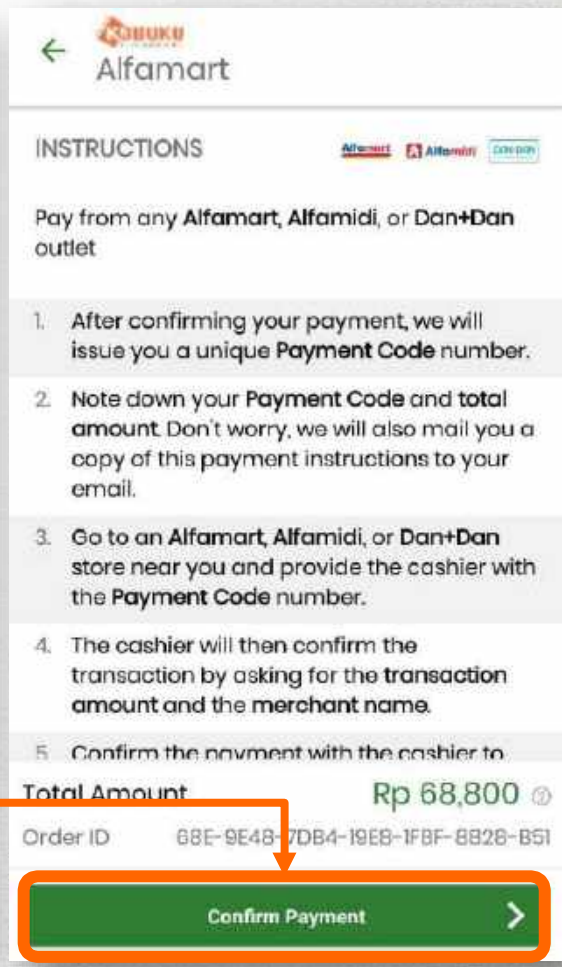

### Cara Donasi Poin

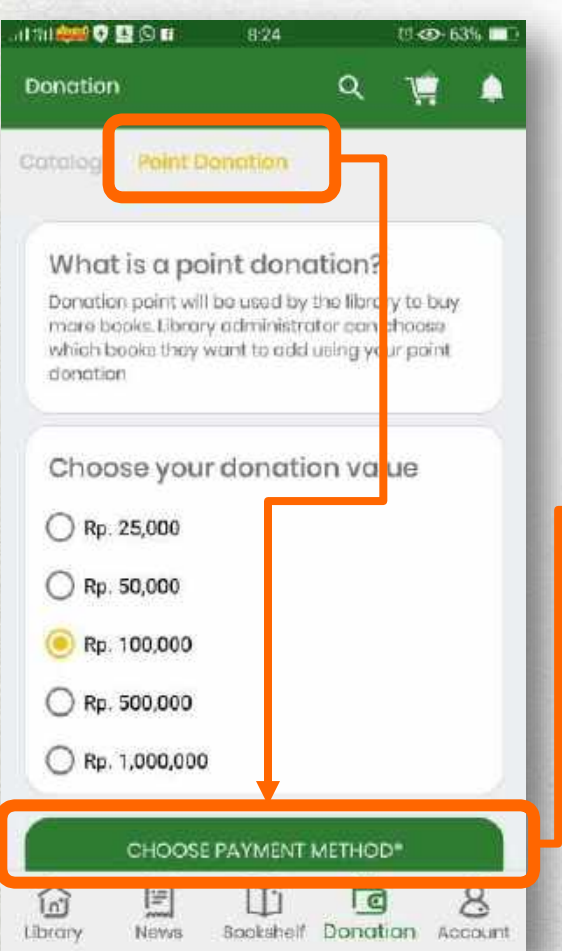

1. Pilih Nominal Poin 2. Pilih Metode Pembayaran dan lakukan Checkout

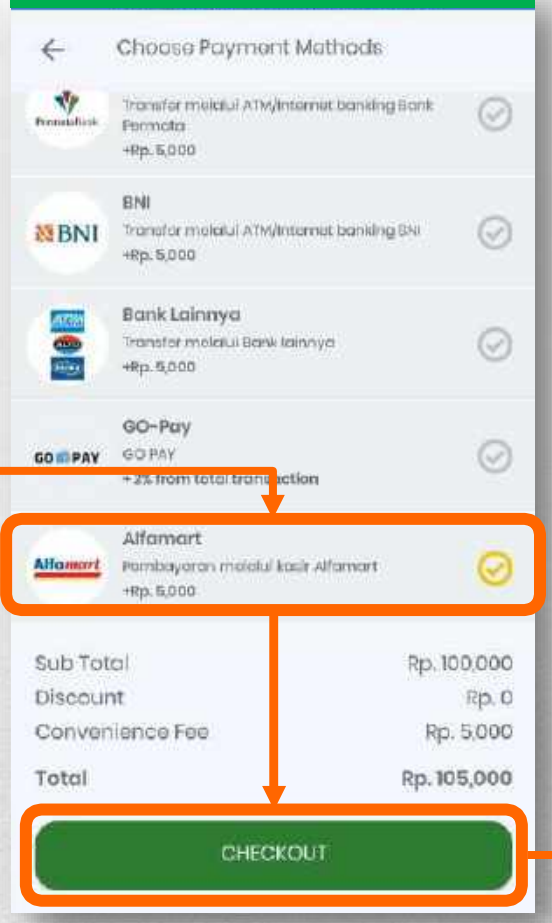

#### 3. Konfirmasi Pembayaran

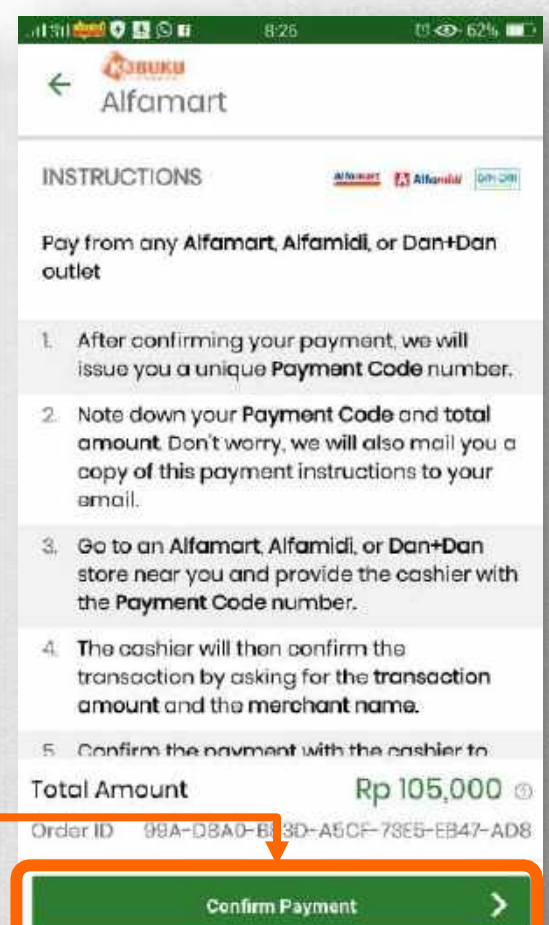

### Akun

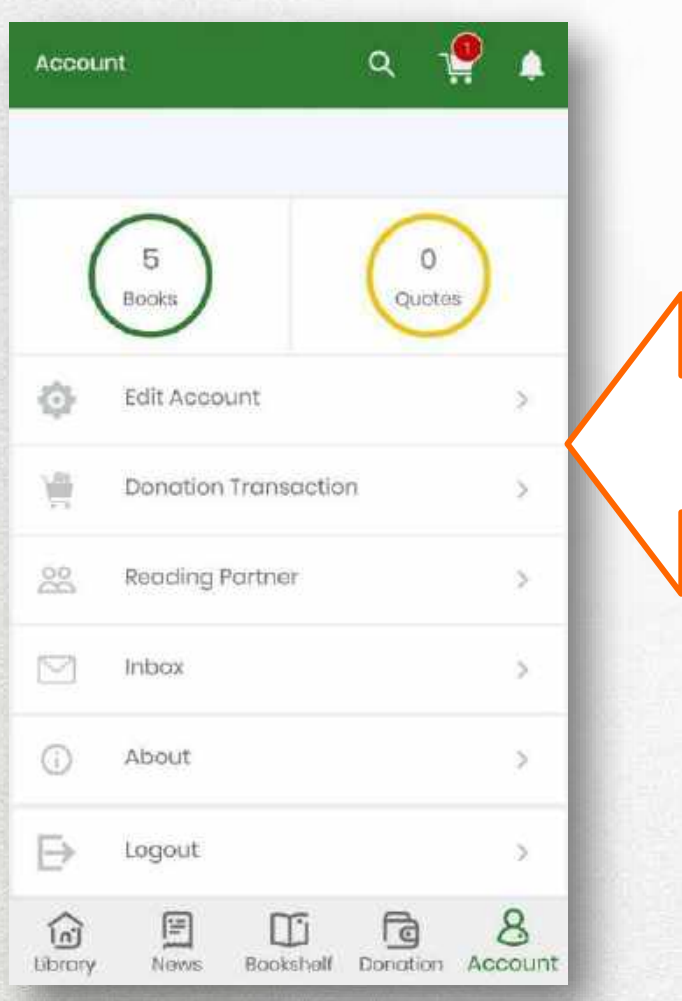

#### **Keterangan Menu Akun :**

- **1. Books** Jumlah Buku yang dipinjam
- 2. **Quotes**

Catatan yang telah disimpan

- 3. **Edit Account** Edit Profil Akun
- 4. **Donation Transaction** Transaksi Donasi yang telah dilakukan
- 5. **Reading Partner** Partner membaca buku
- 6. **Inbox** Tempat menampung pesan
- 7. **About** Tentang Aplikasi
- 8. **Logout** Keluar Aplikasi

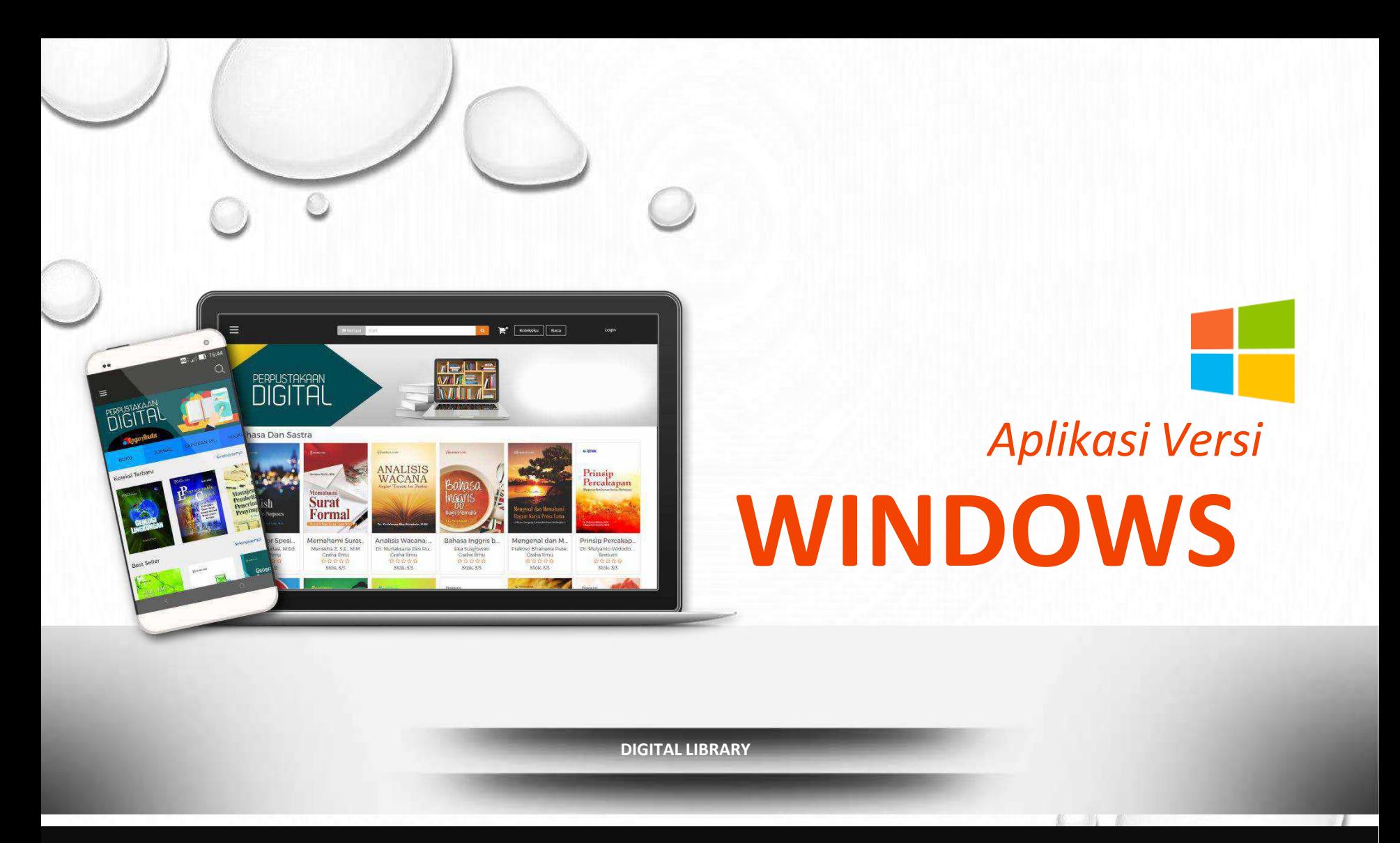

*Download dan Install Aplikasi diperangkat PC/Laptop Anda*

## **Download Aplikasi Versi Windows**

**Download/Install Aplikasi diperangkat laptop/PC Anda**

- 1.Buka **internet browser.**
- 2.Ketik link **https://kubuku.id/download/digilib-umsurabaya/**
- 3.Pilih tombol unduh aplikasi **VERSI WINDOWS**
- 4. Unduh Aplikasi

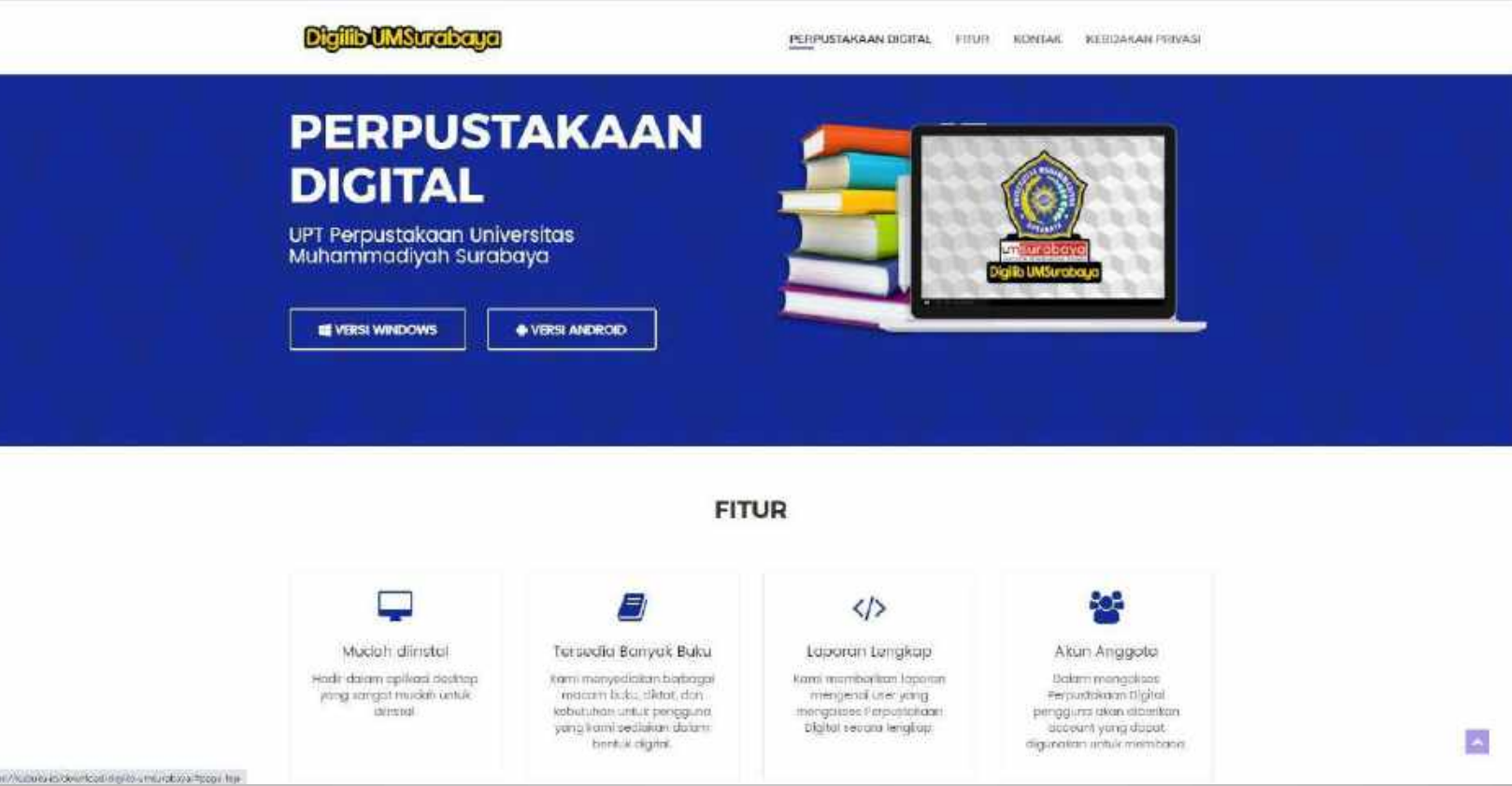

# **Install Aplikasi**

**Silahkan install aplikasi diperangkat Anda dengan mengikuti langkah-langkag berikut ini :**

- 1. Buka folder tempat file yang telah terunduh.
- 

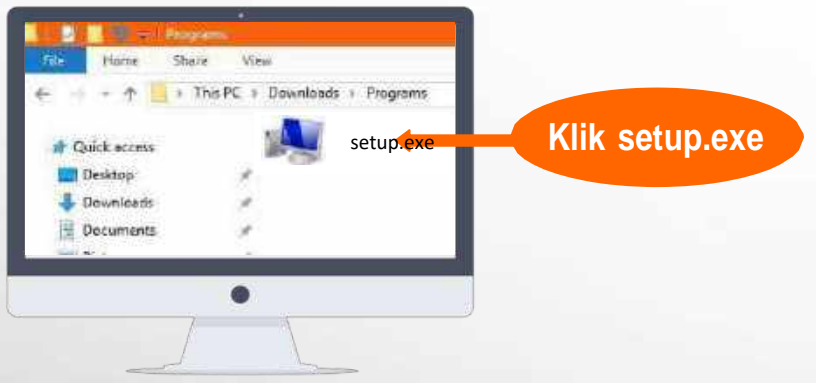

4. Informasi spesifikasi komputer yang disarankan, klik next untuk melanjutkan.

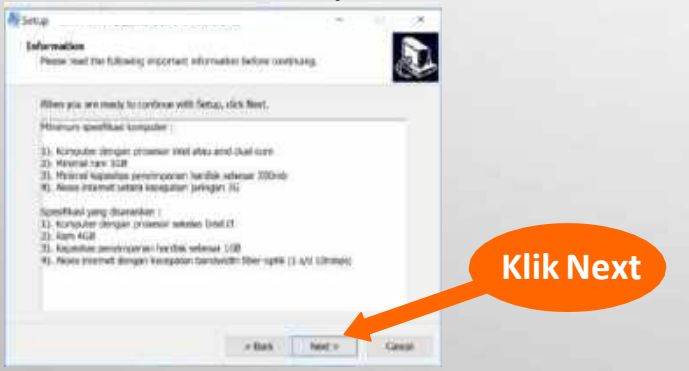

2. Klik file **setup.exe** untuk memulai install. **3.** Pilih **I accept the agreement**, lalu Klik Tombol **Next**

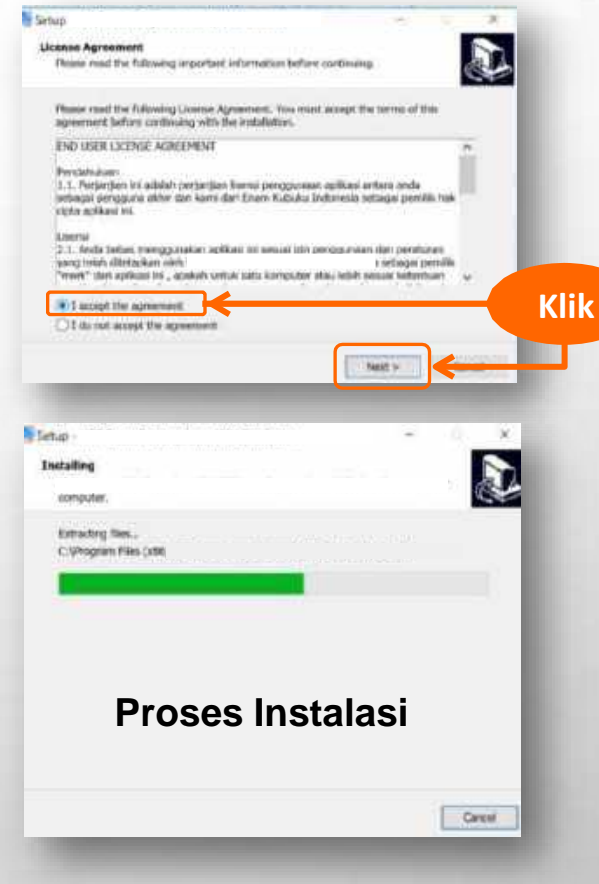

### Proses Install Selesai

![](_page_27_Picture_7.jpeg)

# **Form Login**

**Form untuk masuk Aplikasi, Jika belum memiliki akun silahkan lakukan pendaftaran**

![](_page_28_Picture_41.jpeg)

### **Keterangan Gambar :**

### **1. Login / Masuk**

Jika Anda Sudah memiliki Akun

### **2. Registrasi**

**1** Jika Anda belum memiliki Akun

**<sup>2</sup>3. Lupa Kata Sandi**  Jika Anda lupa kata sandi

## **Form Pendaftaran**

**Form untuk daftar menjadi anggota Perpustakaan Digital**

![](_page_29_Picture_38.jpeg)

## **Form Pendaftaran**

**Form untuk daftar menjadi anggota Perpustakaan Digital**

Lakukan **AKTIVASI email** dengan cara membuka email yang didaftarkan Lalu buka email yang telah dikirimkan oleh sistem dengan nama akun: [no-reply@kubuku.co.id](mailto:no-reply@kubuku.co.id) Setelah itu **klik link AKTIVASI** yang ada di dalam email.

![](_page_30_Picture_29.jpeg)

## **Form Pendaftaran**

**Form untuk daftar menjadi anggota Perpustakaan Digital**

Akun anda telah diaktivasi selanjutnya menunggu admin perpustakaan untuk menerima permintaan pendaftaran

![](_page_31_Picture_3.jpeg)

# **Form Login**

**Form untuk masuk aplikasi Perpustakaan Digital**

Masukkan email dan kata sandi untuk login pada aplikasi

![](_page_32_Figure_3.jpeg)

#### Kata Sambutan

![](_page_33_Picture_2.jpeg)

Berisi Kata sambutan mengenai aplikasi Perpustakaan Digital yang dimiliki Instansi/Lembaga Anda.

![](_page_34_Figure_1.jpeg)

![](_page_35_Figure_1.jpeg)

### Pinjam Buku

- 1. Pilih buku yang ingin dipinjam
- 2. Pilih tombol **Pinjam**
- 3. Lihat buku yang telah dipinjam ditombol **Buku dipinjam ,** Silahkan membaca buku.

![](_page_36_Picture_5.jpeg)

Logout

Jika Anda memilih tombol Baca, maka buku yang Anda baca tidak tersimpan diloker Buku Dipinjam. Tapi jika Anda memilih tombol Pinjam, maka buku yang Anda pilih akan tersimpan di loker Buku Dipinjam. Adapun periodenya selama 7 hari peminjaman dan buku akan otomatis dikembalikan setelah waktu peminjaman habis.

![](_page_36_Picture_7.jpeg)

#### Reader

Pilih buku yang ingin dibaca/pinjam hingga buku tersebut terbuka, Maka Anda telah membuka buku tersebut Didalam Reader (Tools Pembaca Buku).

![](_page_37_Picture_3.jpeg)

### Reader – Keterangan Tombol

![](_page_38_Figure_2.jpeg)

- 1. Judul Buku yang sedang dibaca
- 2. Tab Buku (Area buku yang sedang dan telah terbuka)
- 3. Tutup Buku
- 4. Penanda halaman yang sedang dibaca
- 5. Pengaturan besar/kecilnya area baca
- 6. Mode seleksi teks/Paragraf
- 7. Highlight Text (memblok teks/stabilo)
- 8. Garis bawah teks
- 9. Coret Teks
- 10.Membuat coretan bebas dengan pena
- 11.Membuat penanda kotak/persegi
- 12.Membuat penanda dengan catatan
- 13.Hapus Anotasi
- 14.Pilihan warna Penanda Anotasi
- 15.Tampilkan/sembunyikan Anotasi
- 16.Mode untuk pindah halaman dengan scroll mouse
- 17.Pencarian teks/Kalimat dalam isi buku
- 18.Tampilan isi buku

### Contoh Penggunaan Fitur Anotasi

![](_page_39_Figure_2.jpeg)

# **Buku Panduan PERPUSTAKAAN** DIGITA

![](_page_40_Picture_1.jpeg)

APLIKASI Ver. 4.0 Copyright 2020